# **Pirmās palīdzības sniegšanas apmācību pārvaldības informācijas sistēma ROKASGRĀMATA**

**(2024)**

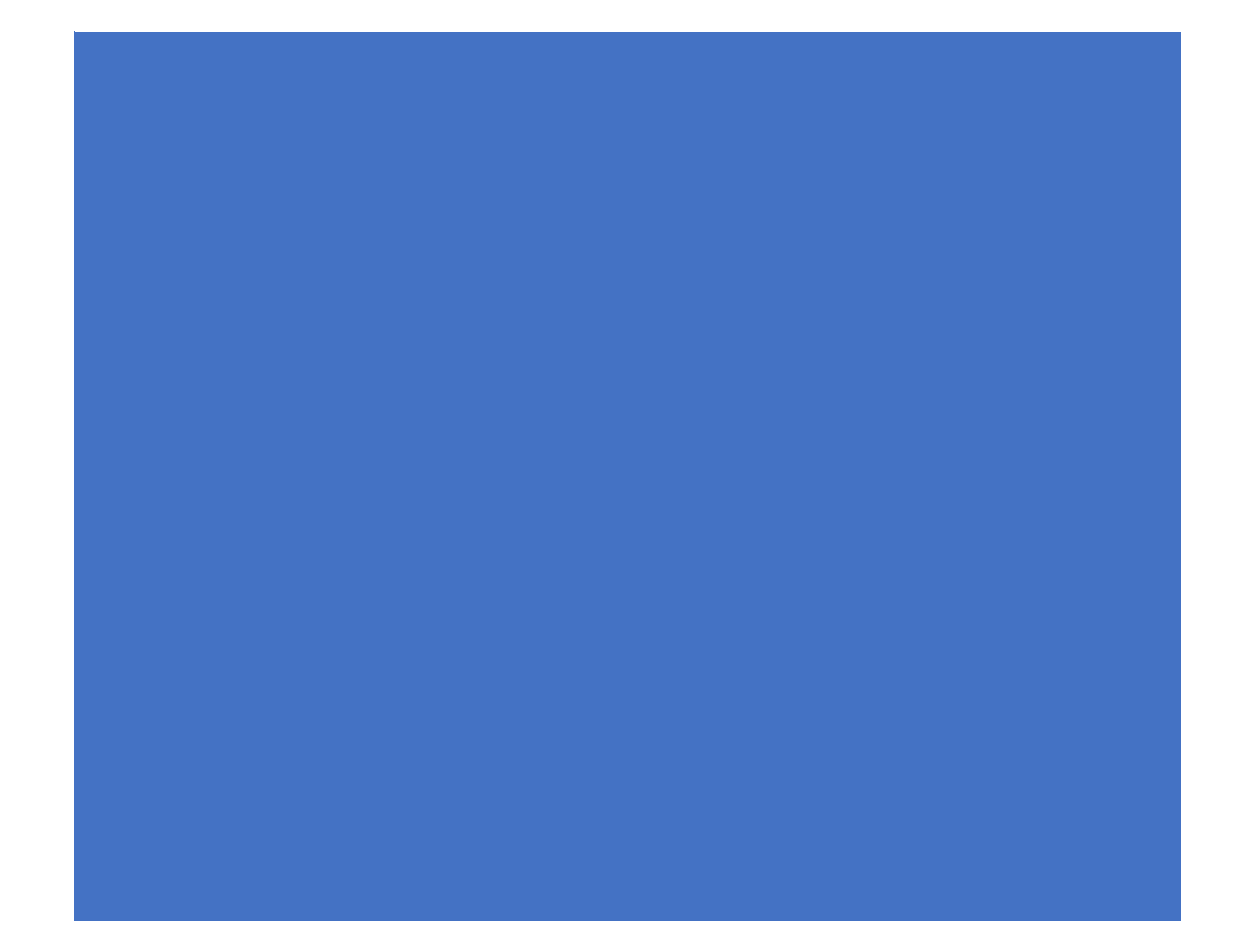

#### SATURS

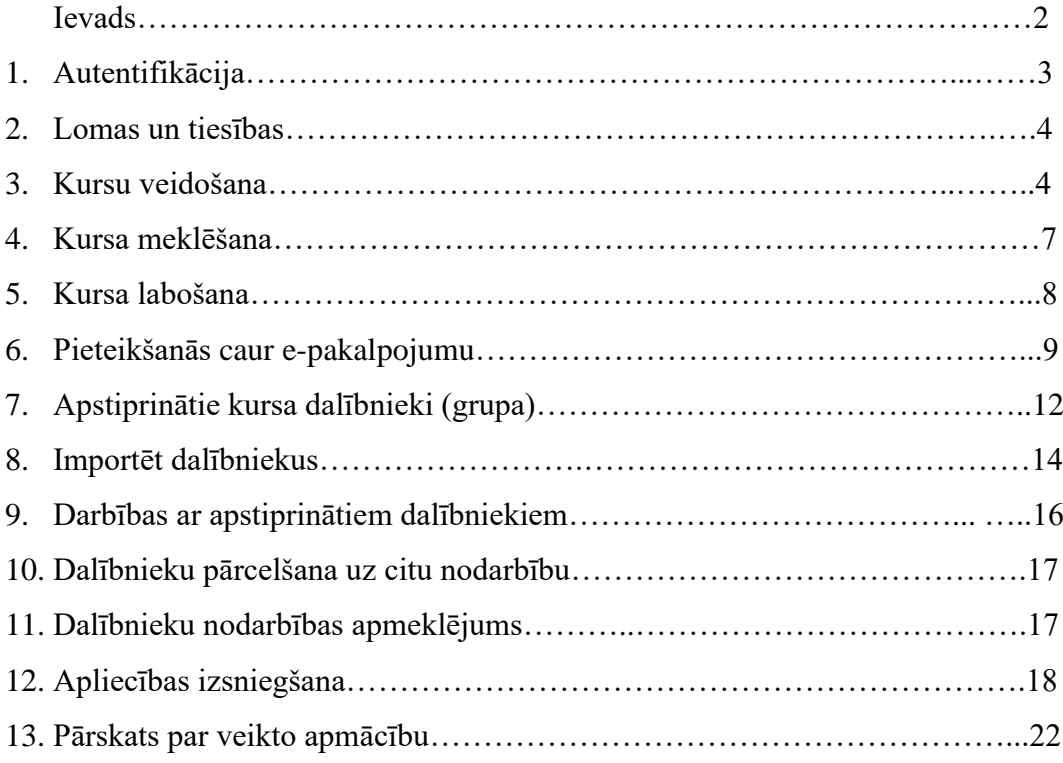

# **Ievads**

Pirmās palīdzības sniegšanas apmācību pārvaldības informācijas sistēma (turpmāk - Informācijas sistēma) ir savienota ar e-pakalpojumu "Pirmās palīdzības apmācība" un nodrošina datu nodošanu e-pakalpojumam, datu sanemšanu no e-pakalpojuma, sanemto datu apstrādi un apmācību procesa pārraudzību.

Informācijas sistēmas lietotāji ir Neatliekamās medicīniskās palīdzības dienests (turpmāk – dienests) un mācību organizētāji - pirmās palīdzības pasniedzēji un apmācītājorganizācijas.

Mācību organizētāji slēdz vienošanos ar dienestu par Informācijas sistēmas lietošanu. Piekļuvi Informācijas sistēmai apmācītājorganizācijas administratoram vai pasniedzējam piešķir no dienas, kad noslēgta vienošanās.

Pirmās palīdzības pasniedzēji, kuri strādā apmācītājorganizācijā, Informācijas sistēmu lieto konkrētu funkciju veikšanai: apstiprina, noraida dalībniekus, pārceļ dalībniekus no vienas nodarbības uz citu, atzīmē dalībnieka nodarbību apmeklējumu un izsniedz apliecību.

Lai palīdzētu apgūt Informatīvās sistēmas lietošanu un veiksmīgi turpinātu darbu pirmās palīdzības apmācību organizēšanā, ir izveidota Rokasgrāmata, kurā detalizēti aprakstītas visas iespējamās darbības strādājot ar šo sistēmu.

#### SVARĪGI!

Ar 2024.gada 1.jūliju pirmās palīdzības apmācību organizētājiem ir obligāta informācijas sistēmas lietošana Ministru kabineta 2012. gada 14. augusta noteikumos Nr. 557 "Noteikumi par apmācību pirmās palīdzības sniegšanā" noteiktajā kārtībā.

# **1. Autentifikācija**

Piekļuvi informācijas sistēmai [https://ppais.nmpd.gov.lv](https://ppais.nmpd.gov.lv/)

nodrošina, izmantojot vienotā pieteikšanās moduļa (latvija.lv) autentifikācijas rīkus (internetbanka, eID, Smart-ID, eParaksts).

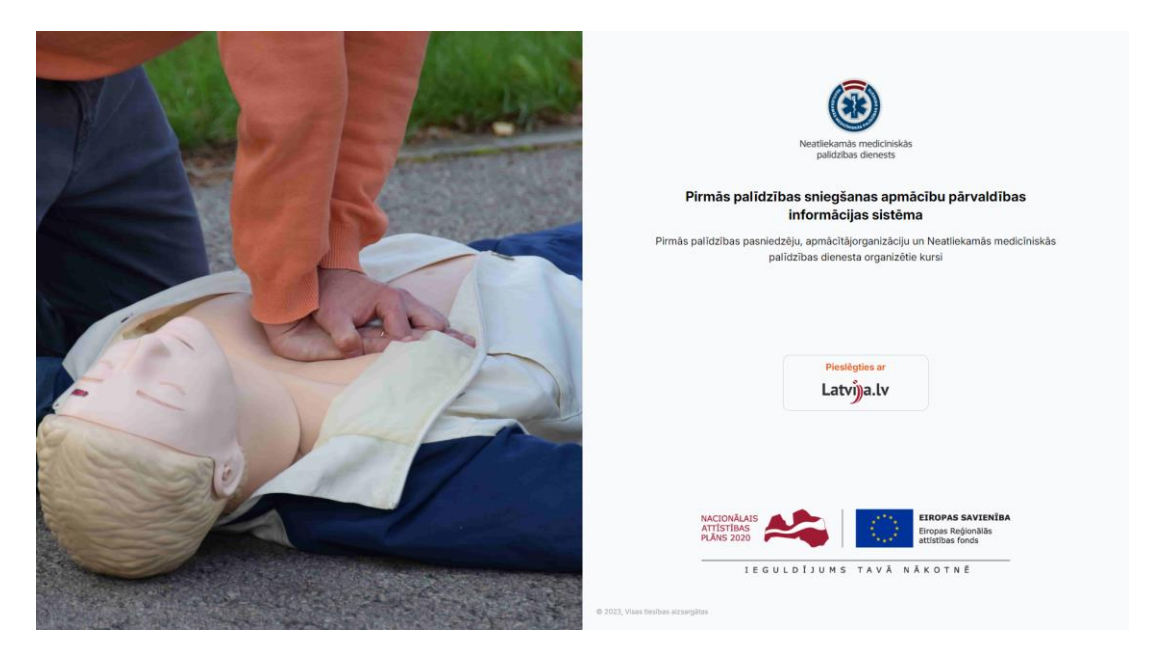

Autentificējoties ir jāapstiprina noteikumi un jāizvēlas autentifikācijas veids. Pēc autentifikācijas veida izvēles ir jāveic nākamie piedāvātie soļi, kuri ir atkarīgi no autentifikācijas veida.

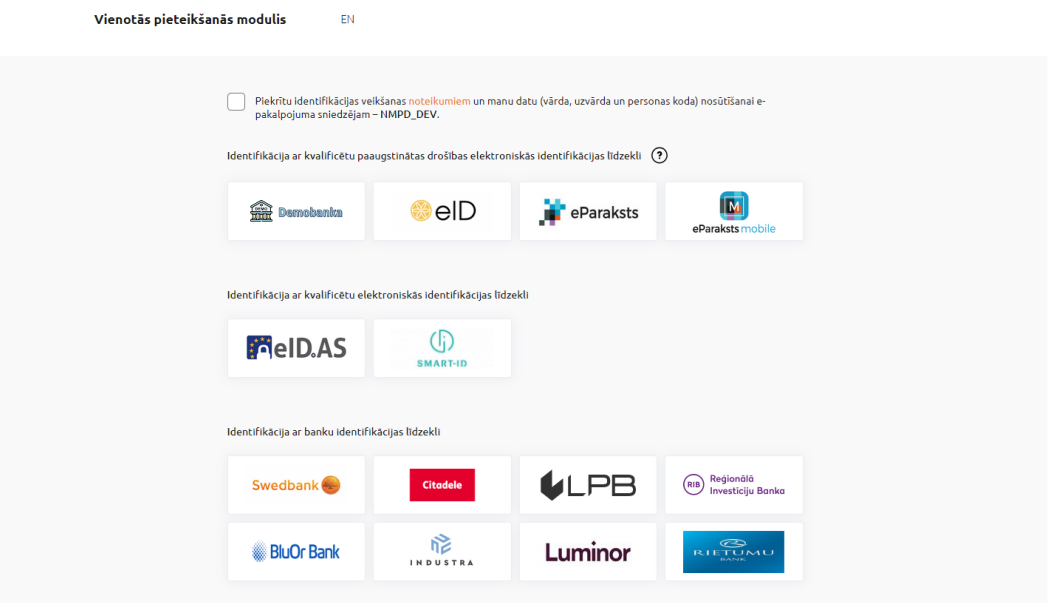

#### **2. Lomas un to tiesības**

- Dienesta administrators ir pieejama visa informācija un funkcijas visā Informācijas sistēmā.
- Apmācītājorganizācijas (turpmāk AO) administrators var veidot trīs veidu kursus: "Pirmās palīdzības sniegšanas apmācības kurss (12 stundu programma bez zināšanu pārbaudes)", "Pirmās palīdzības sniegšanas apmācības kurss (12 stundu programma ar zināšanu pārbaudi)", "Paplašinātā pirmās palīdzības 40 stundu apmācību programma" un pārvaldīt visu savu izveidoto kursu informāciju – apstiprināt, noraidīt dalībniekus, pārcelt dalībniekus no vienas nodarbības uz citu, atzīmēt dalībnieka ierašanos uz nodarbību un izsniegt apliecību.
- Individuālais pasniedzējs (strādā individuāli un ir piešķirtas administratora tiesības darbam ar Informatīvo sistēmu) - var veidot kursu "Pirmās palīdzības sniegšanas apmācības kurss (12 stundu programma bez zināšanu pārbaudes) un pārvaldīt visus savus izveidotos kursus, apstiprināt, noraidīt dalībniekus, pārcelt dalībniekus no vienas nodarbības uz citu, atzīmēt dalībnieka ierašanos uz nodarbību un izsniegt apliecību.
- Pasniedzējs (strādā AO) apstiprināt, noraidīt dalībniekus, pārcelt dalībniekus no vienas nodarbības uz citu, atzīmēt dalībnieka ierašanos uz nodarbību un izsniegt apliecību.

Ja ir nepieciešamība (piemēram, AO administrātora darba nespēja) piešķirt pasniedzējam administratora tiesības papildus funkciju veikšanai Informatīvajā sistēmā, izvēlas sadaļu "Pasniedzēji" un pie konkrēta pasniedzēja uzvārda atzīmē "Iespēja piešķirt AO administratora tiesības". Savukārt, pasniedzējs savā lietotāja profilā atzīmē "Piešķirt sev administratora tiesības".

#### **3. Kursu veidošana**

Kursu var izveidot nospiežot pogu "Piereģistrēt jaunu kursu". Poga ir pieejama sadaļās "Kursi" un "Kursu kalendārs".

Lai piereģistrētu kursu:

#### 3.1. Jāizvēlas kursa tips / nosaukums;

Kursa tips / nosaukums \*

- O Pirmās palīdzības sniegšanas apmācības kurss (12 stundu programma bez zināšanu pārbaudes) Privātpersonām.
- O Pirmās palīdzības sniegšanas apmācības kurss (12 stundu programma ar zināšanu pārbaudi) Privātpersonām, t.sk., transportlīdzekļu vadītājiem, ieroču nēsātājiem un glabātājiem.
- Paplašinātā pirmās palīdzības 40 stundu apmācību programma Valsts ugunsdzēsības un glābšanas dienesta un Valsts policijas amatpersonām ar speciālām dienesta pakāpēm. pašvaldības policijas darbiniekiem un glābējiem uz ūdens.
- O Pirmās palīdzības pasniedzēju kvalifikācijas paaugstināšanas (4 h) seminārs Kvalifikācijas paaugstināšanas semināri.
- Pirmās palīdzības pasniedzēju kvalifikācijas paaugstināšanas (8 h) seminārs Kvalifikācijas paaugstināšanas semināri.
- Pirmās palīdzības pasniedzēju kvalifikācijas paaugstināšanas (16 h) seminārs Kvalifikācijas paaugstināšanas semināri.
- O Pirmās palīdzības pasniedzēju apmācības kurss (68 h)

3.2. Publisks – kurss tiks izveidots latvija.lv, piesakās dalībnieki autentificējoties latvija.lv.

Privāts – kurss tiks izveidots sistēmā un netiks publicēts latvija.lv.

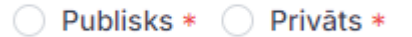

3.3. Norises vieta –administratīvo teritoriju un teritoriālā iedalījuma vienību klasifikators.

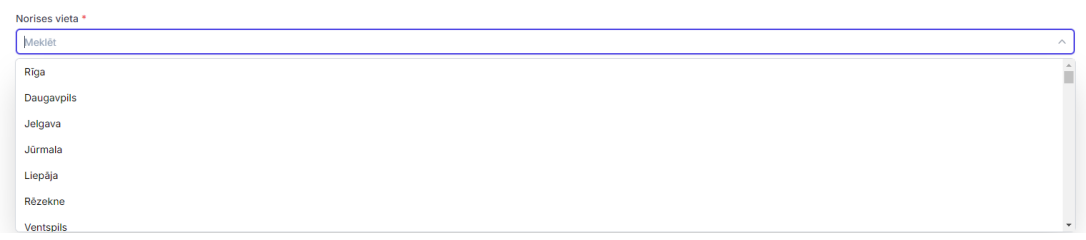

3.4. Minimālais grupas dalībnieku skaits – mācību organizētājs var ievadīt dalībnieku skaitu, kuru būtu jāsasniedz grupas komplektēšanai.

Minimālais grupas daļībnieku skaits

3.5. Mācību organizētājs norāda datumu līdz kuram ir jāsasniedz minimālais dalībnieku skaits.

Datums līdz kuram ir jāsasniedz minimālais dalībnieku skaits

dd.mm.gggg

3.6. Maksimālais dalībnieku skaits – mācību organizētājs obligāti norāda, ja ir izvēlēts kāds no nodarbības tipiem - "Pirmās palīdzības sniegšanas apmācības kurss (12 stundu programma bez zināšanu pārbaudes)", "Pirmās palīdzības sniegšanas apmācības kurss (12 stundu programma ar zināšanu pārbaudi)".

Ja ir izvēlēts kāds no augstāk minētiem kursa tipiem un atzīmēts kā "Publisks" kurss, tad maksimālo dalībnieku skaitu norāda ne vairāk kā 15. Šajā gadījumā latvija.lv būs redzams brīvo vietu skaits un tā izmaiņas mācību grupā, apstiprinot jaunus dalībniekus.

Maksimālais grupas dalībnieku skaits

3.7. Cena ar PVN – teksta lauks, kurā var ievadīt informāciju par pirmās palīdzības apmācības kursa izmaksām.

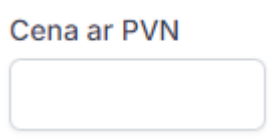

3.8. Apraksts – teksta lauks kurā var ievadīt 2000 simbolus. Mācību organizētājs norāda informāciju par kursa norisi vai jebkuru citu kursa apmeklētājam būtisku informāciju. Ja ir publisks kurss, tad informācija būs pieejama latvija.lv

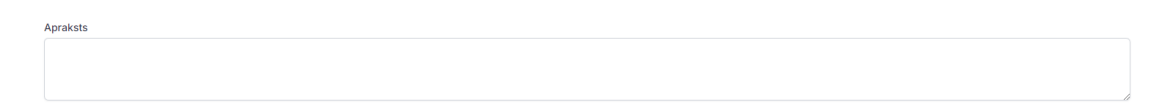

3.9. Nodarbības – sastāv no datuma, laika no, laika līdz un nodarbības tipa. Sistēmā var atzīmēt kursa apmeklējumu sadaļā "Apmeklējums un apliecības". Dalībnieku var pārcelt viena kursa tipa ietvaros uz citu nodarbību.

Jāņem vērā, ja ir atzīmēts "Publisks" kurss, tad ir validācija, lai būtu obligāti nodarbība ar tipu "Teorija".

#### Nodarbības\*

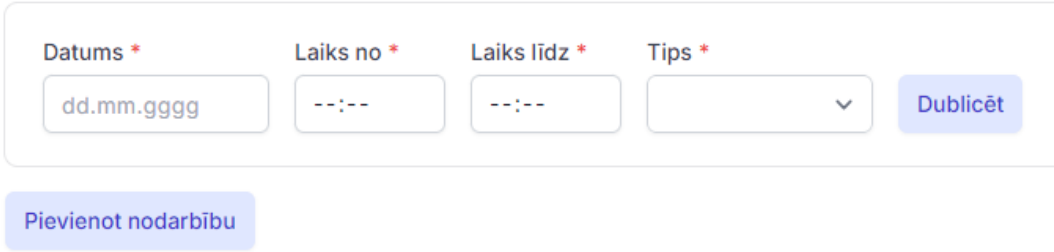

3.10. Pasniedzēji – ir pieejami visi sistēmā reģistrētie pasniedzēji. Kursam var pievienot vairākus pasniedzējus.

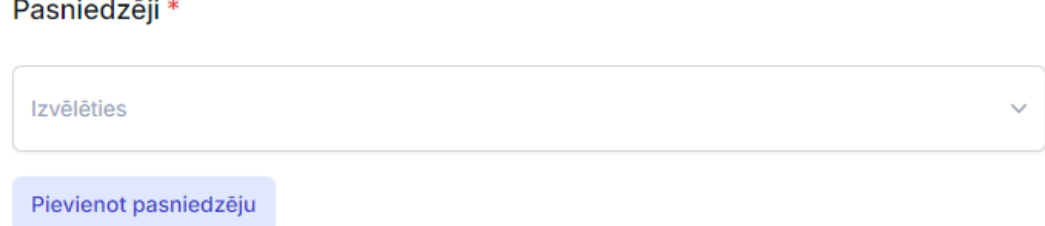

Ja ir atzīmēts "Publisks" kurss, jāspiež poga "Saglabāt".

Ja ir atzīmēts "Privāts" kurss, jāspiež pogas "Saglabāt" un "Saglabāt un veidot grupu".

Par publisko kursu latvija.lv redzama informācija:

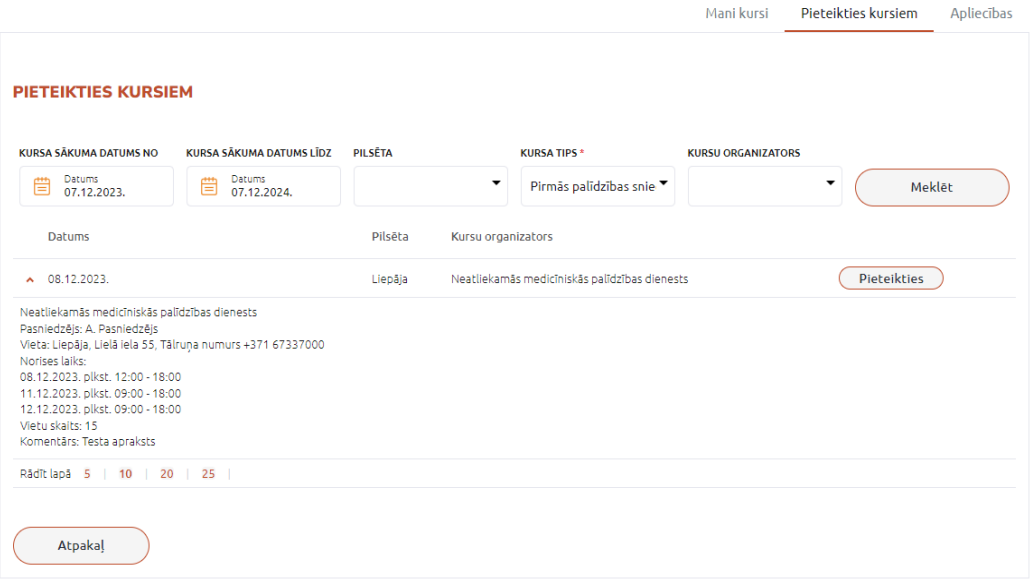

## **4. Kursa meklēšana**

Kursa meklēšanu var veikt sadaļā "Kursi". Meklēt kursus var atkarībā no apmācītājorganizācijas, kas ir izvēlēta kreisajā augšējā stūrī.

Atverot sadaļu "Kursi" var meklēt pēc kursa identifikatora (katra kursa unikālais ID) un var atvērt izvērsto meklēšanu

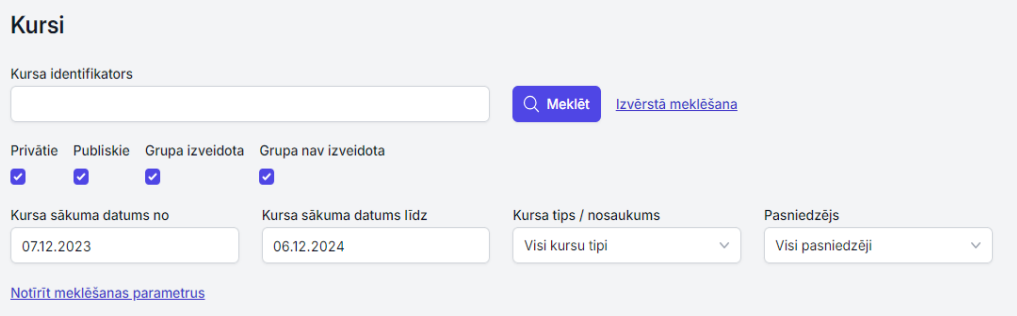

Privātie – kursi, kurus izveidojot atzīmēts "Privāts".

Publiskie – kursi, kurus izveidojot atzīmēts "Publisks".

Grupa izveidota – kursi, kuriem grupā ir kaut viens apstiprināts dalībnieks.

Grupa nav izveidota – kursi, kuriem grupā nav neviens apstiprināts dalībnieks.

Kursa sākuma datums no – meklē pēc kursa pirmās nodarbības datuma. Redzami kursi sākot no apskates dienas datuma.

Kursa sākuma datums līdz – apskates dienas datums un gadu uz priekšu.

Kursa tips/nosaukums – apskatāms atkarībā no lietotāja lomas:

1. loma - "Dienesta administrators" - pieejami visi sistēmā reģistrētie kursa tipi;

2. loma - "AO administrators" - pieejami 3 kursa tipi - "Pirmās palīdzības sniegšanas apmācības kurss (12 stundu programma bez zināšanu pārbaudes)", "Pirmās palīdzības sniegšanas apmācības kurss (12 stundu programma ar zināšanu pārbaudi)", "Paplašinātā pirmās palīdzības 40 stundu apmācību programma";

3. loma - "individuālais pasniedzējs'' – pieejams "Pirmās palīdzības sniegšanas apmācības kurss (12 stundu programma bez zināšanu pārbaudes)".

Ja lietotājam ir piešķirta loma "Pasniedzējs, tad var atlasīt tos kursus, kuros ir reģistrēts kā pasniedzējs.

Ja kursu sarakstā pie "Minimālā dalībnieku skaita datuma" ir dzeltena zvaigzne, tad tas nozīmē, ka šodienas datums ir tas, kas kursā ir ievadīts laukā "Datums līdz kuram ir jāsasniedz minimālais dalībnieku skaits".

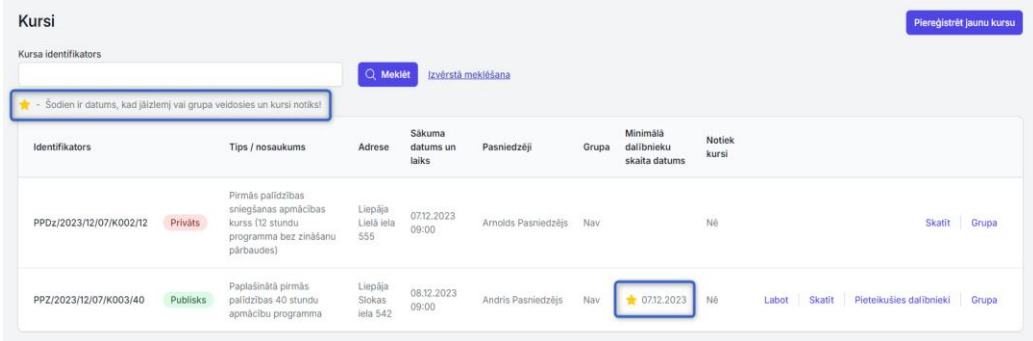

# **5. Kursa labošana**

Labot var no sadaļas "Kursi" un "Kursu kalendārs" nospiežot uz pogas "Labot".

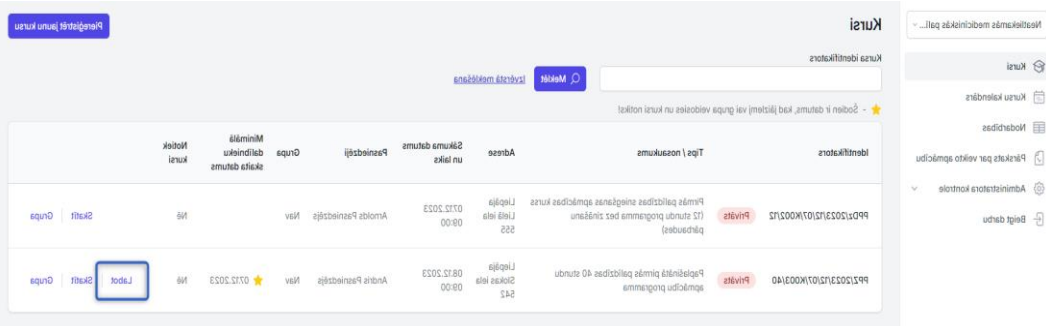

Par kursu var labot visu informāciju izņemot kursa tipu.

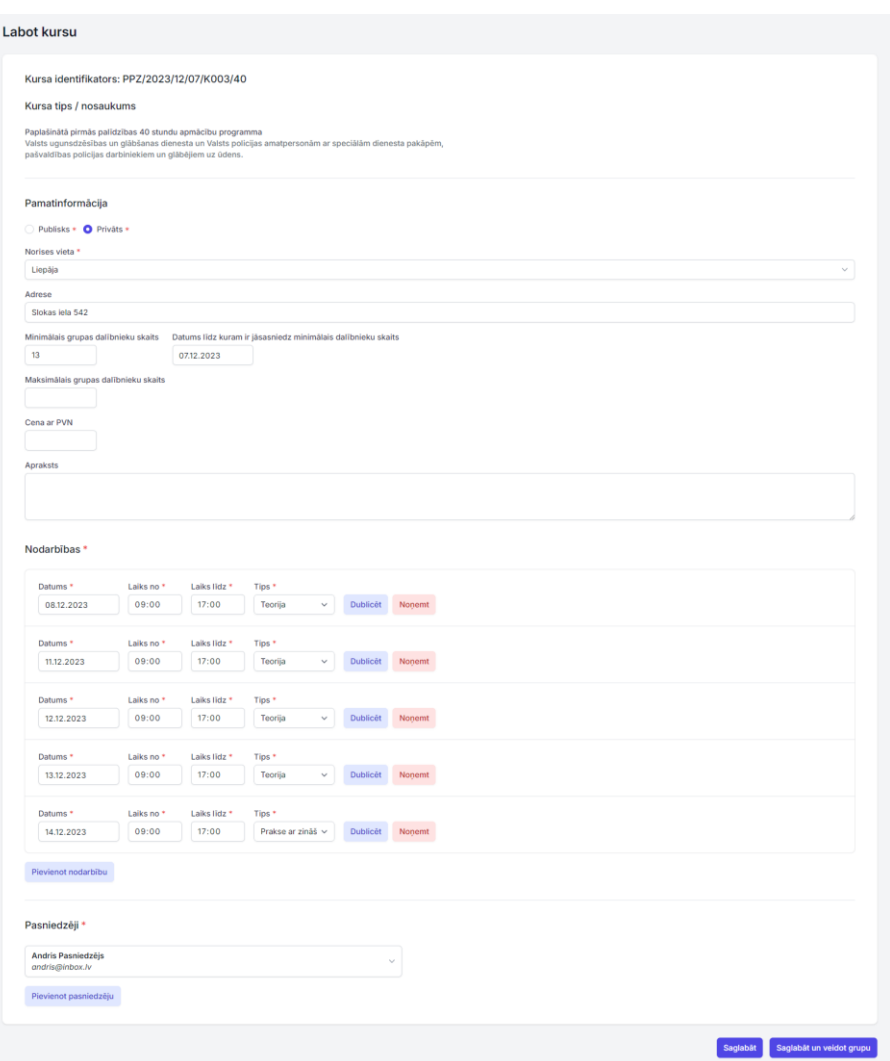

## **6. Pieteikšanās caur e-pakalpojumu**

Publisks kurss ir pieejams latvija.lv un uz to var pieteikties jebkurš dalībnieks autentificējoties latvija.lv. Pēc pieteikšanās kursiem, pieteikums ir redzams "Kursa" sadaļā'' nospiežot pogu "Pieteikušies dalībnieki".

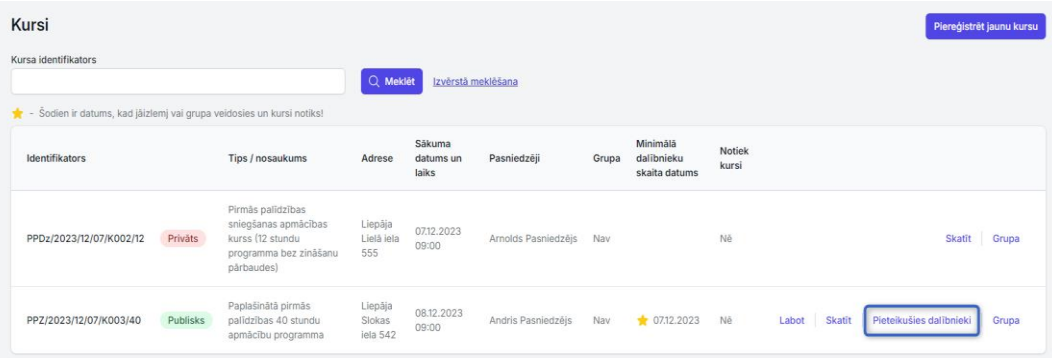

Nospiežot pogu atveras forma "Kursa dalībnieki, kas pieteikušies caur epakalpojumu".

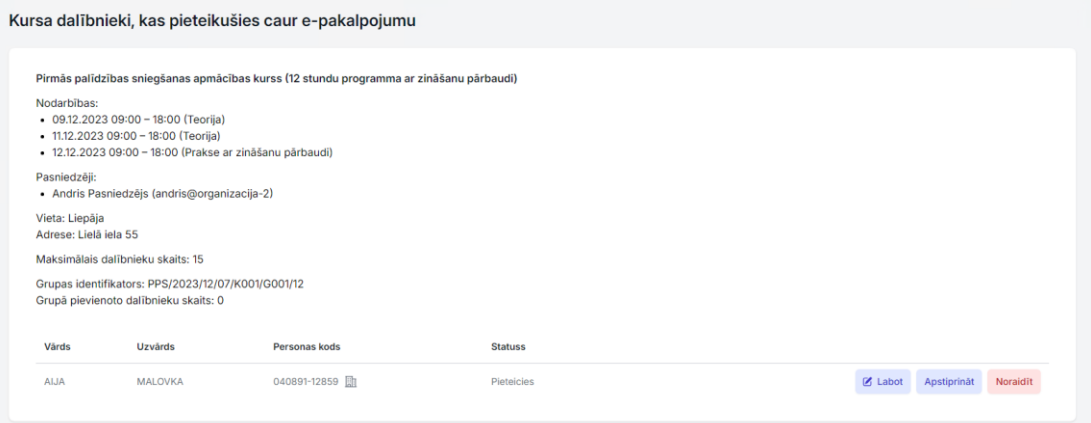

Katram dalībniekam, kas ir pieteicies uz kursu var labot pamata informāciju un atzīmēt maksāšanas veidu. "Dalībnieks var apmeklēt kursu" – ja ir noslēdzis līgumu un veicis apmaksu (atzīmē katra AO pēc saviem noteikumiem), "Pēcapmaksa" – veiks apmaksu pēc kursa (atzīmē katra AO pēc saviem noteikumiem). Abas atzīmes būs redzamas un labojamas pie dalībnieka informācijas visas sistēmas ietvaros.

Dalībnieks piesakoties kursam e-pakalpojumā, laukos "Juridiskās organizācijas nosaukums" un "Juridiskās organizācijas reģ. numurs" var ievadīt informāciju par juridisku organizāciju, kura veiks apmaksu par kursu apmeklējumu.

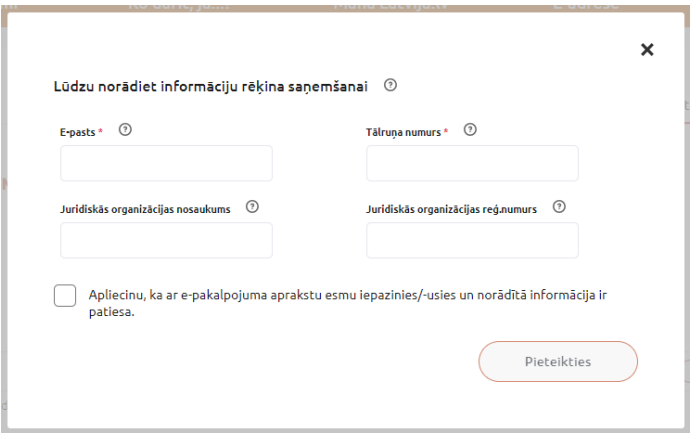

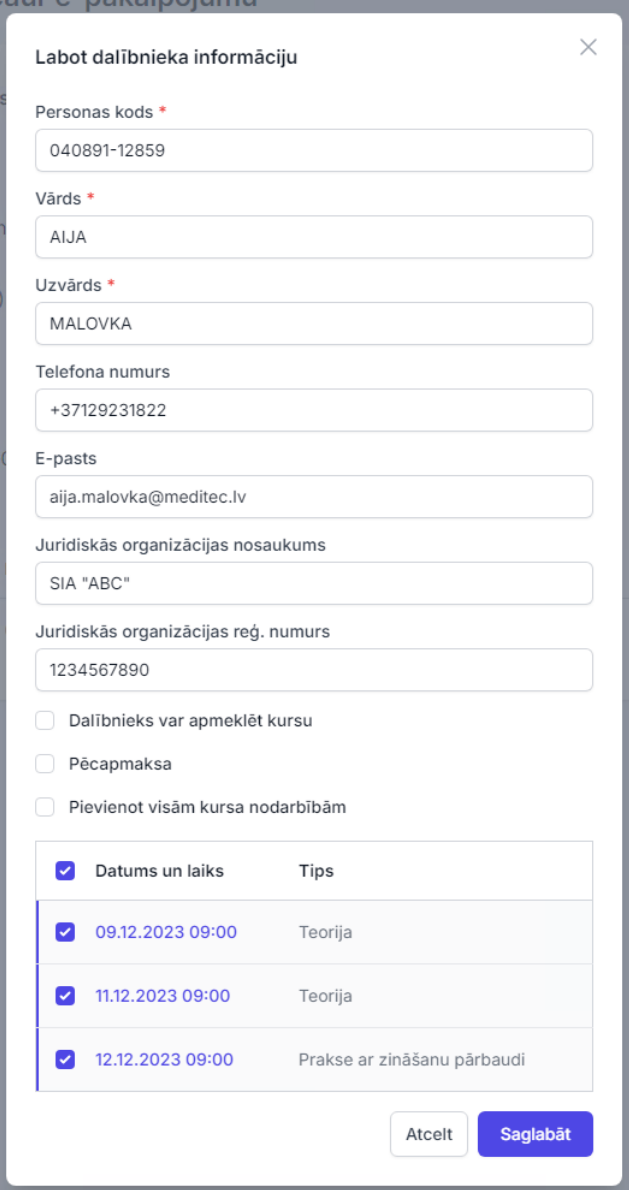

Dalībnieku šajā sarakstā var apstiprināt dalībai kursā, spiežot pogu "Apstiprināt". Šajā gadījumā dalībnieks saņems informāciju uz e-pastu, ka ir apstiprināts dalībai kursā, kā arī uz e-adresi (ja tāda viņam ir). latvija.lv sadaļā "Mani kursi" dalībnieks redzēs statusu "Apstiprināts".

Pirms veic dalībnieku apstiprināšanu var mainīt apstiprināšanas e-pasta tēmu un tekstu.

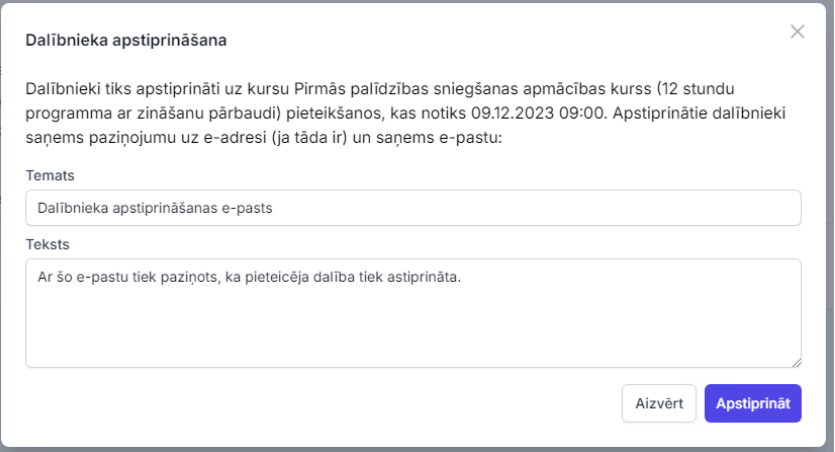

Dalībnieku šajā sarakstā var noraidīt, spiežot pogu "Noraidīt", tas nozīmēs, ka dalībnieks netiks iekļauts kursa grupā. Noraidīšanas gadījumā dalībnieks saņems informāciju uz e-pastu, ka ir noraidīts dalībai kursā kā arī uz e-adresi (ja tāda viņam ir). latvija.lv sadaļā "Mani kursi" dalībnieks redzēs statusu "Noraidīts".

Pirms veic dalībnieku apstiprināšanu var mainīt noraidīšanas e-pasta tēmu un tekstu.

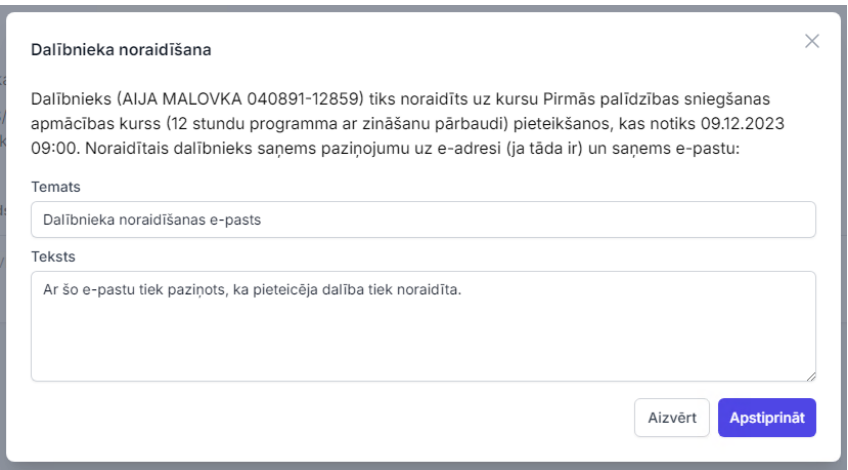

# **7. Apstiprinātie kursa dalībnieki (grupa)**

7.1. Dalībnieki no publiskajiem kursiem.

Ja ir publisks kurss, tad šajā sarakstā nonāk visi dalībnieki, kuri ir pieteikušies dalībai kursā latvija.lv un ir apstiprināti.

7.2. Pievienot pa vienam dalībniekam.

Grupā var pievienot dalībniekus pa vienam ar pogu "Pievienot dalībnieku".

 $\beta$ + Pievienot dalībnieku

Par katru dalībnieku ir obligāti jāaizpilda – personas kods, izņemot, ja dalībniekam veikta atzīme 'Dalībnieks ir ārzemnieks'', vārds, uzvārds.

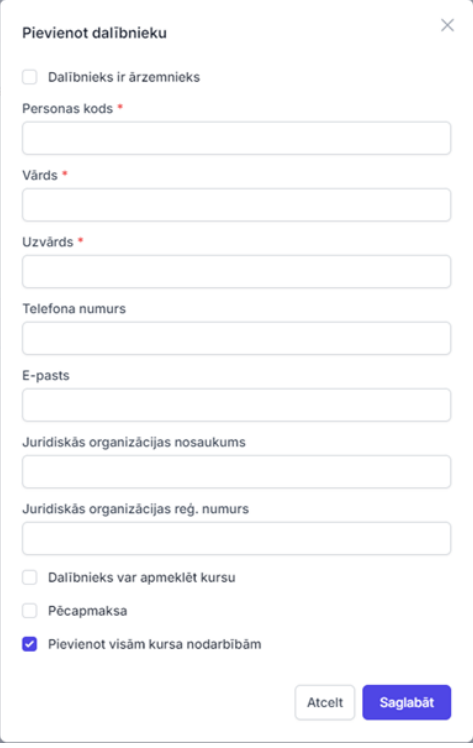

Izņemot atzīmi "Pievienot visām kursa nodarbībām" var atzīmēt konkrētas nodarbības, kuras dalībnieks apmeklēs.

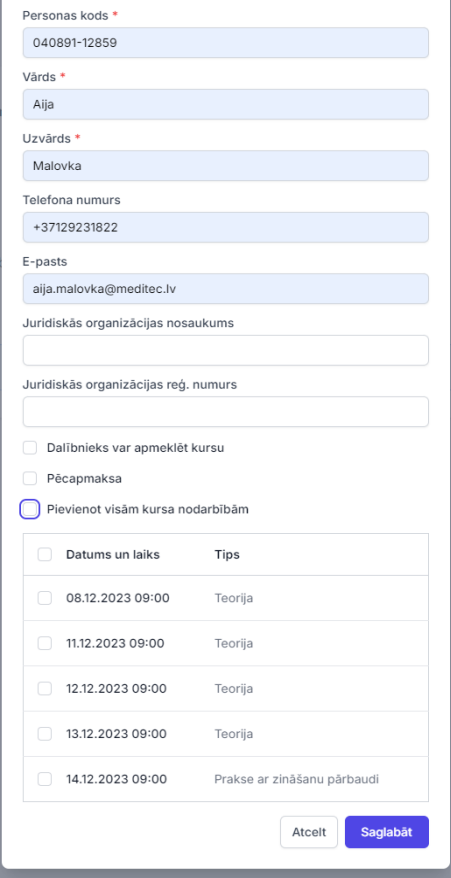

Pievienojot dalībnieku grupai (Pievienot dalībnieku -> Saglabāt) dalībniekam tiek nosūtīts apstiprināšanas e-pasts uz e-pastu (ja ir aizpildīts lauks) un uz e-adresi (ja eksistē tāda).

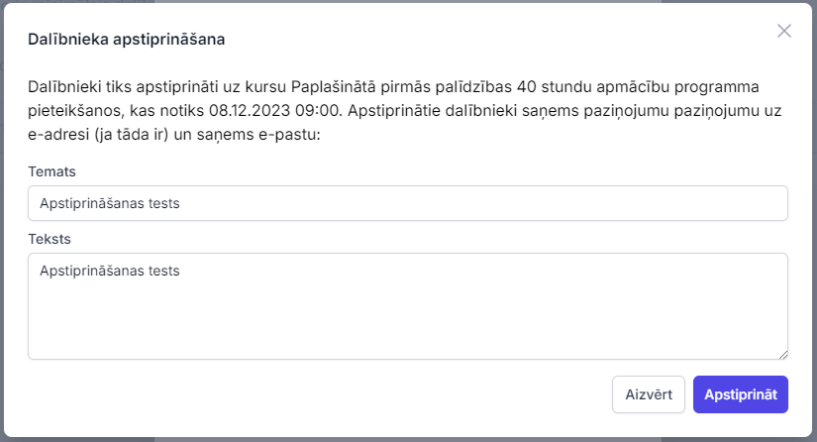

Ja pievienojot dalībnieku tiek pārsniegts maksimālais dalībnieku skaits (ievadīts veidojot kursu laukā "Maksimālais grupas dalībnieku skaits"), tad dalībnieka pievienošana nenotiek un ir kļūdas paziņojums.

# **8. Importēt dalībniekus**

Ieimportēt var uzreiz vairākus dalībniekus no Excel formāta dokumenta. Excel failā 1. kolonnā ir jānorāda vārds, 2. kolonnā - uzvārds, 3. kolonnā - personas kods, 4. kolonnā - telefona numurs un 5. kolonnā - e-pasts.

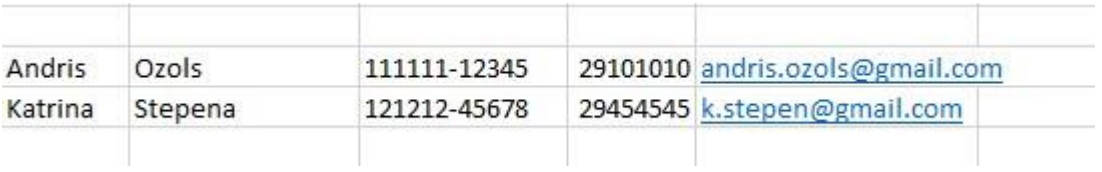

Nospiež pogu "Importēt dalībniekus" -> izvēlas failu -> sistēmā parādās dialogs ar dalībniekiem, kuri tiks ieimportēti un arī dalībnieki, kuri netiks ieimportēti, jo nekorekti ierakstīta informācija Excel sagatavē.

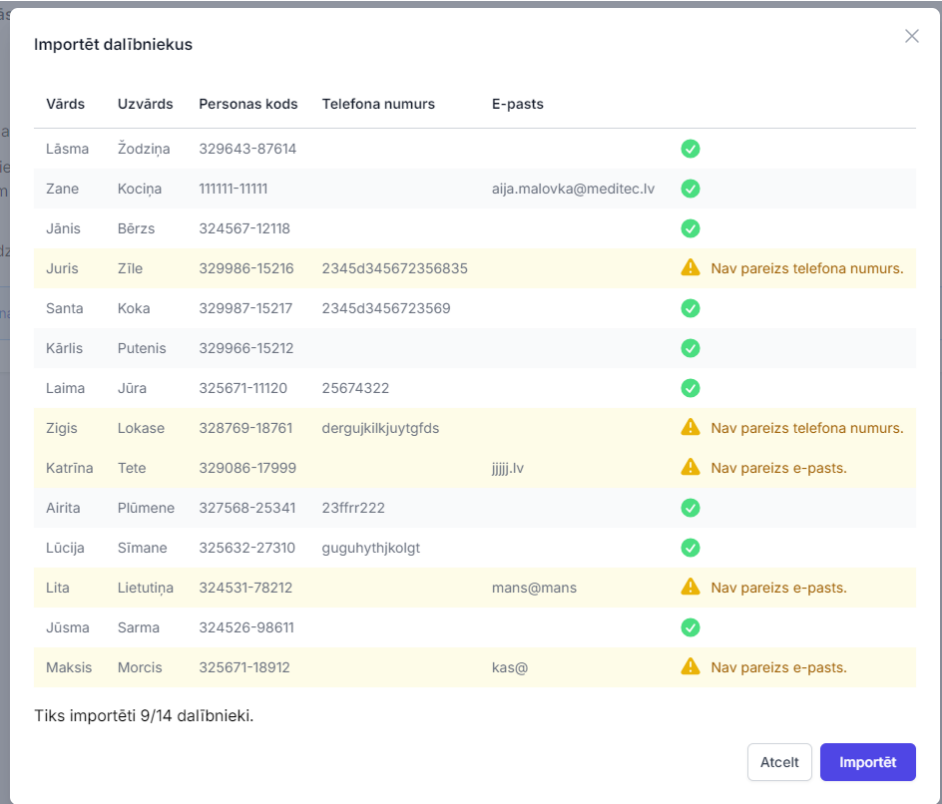

Pēc pogas "Importēt" nospiešanas visi dalībnieki, kuri tiks ieimportēti saņems apstiprināšanas e-pasts uz e-pastu (ja ir aizpildīts lauks) un uz e-adresi (ja eksistē tāda). Pirms veic dalībnieku apstiprināšanu var mainīt apstiprināšanas e-pasta tēmu un tekstu.

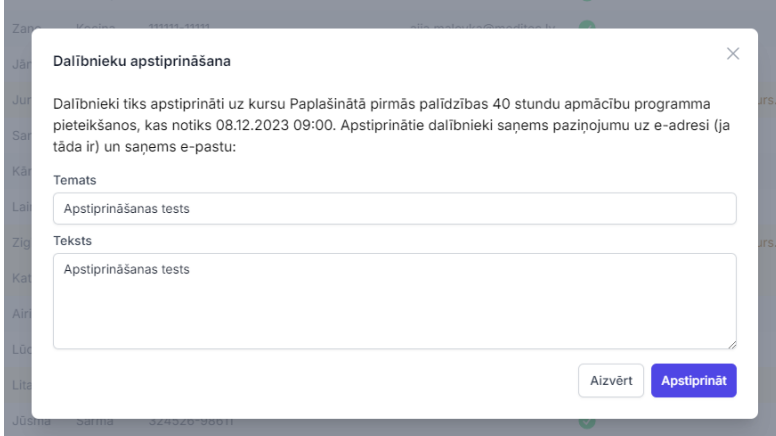

Ja importējot dalībniekus tiek pārsniegts maksimālais dalībnieku skaits (ievadīts veidojot kursu laukā "Maksimālais grupas dalībnieku skaits"), tad imports nenotiek, ir kļūdas paziņojums un ir jāveic korekcijas dalībnieku skaitā.

# **9. Darbības ar apstiprinātiem dalībniekiem**

Apstiprinātiem dalībniekiem var veikt labojumus pamata informācijā, spiežot pogu "Labot". Dalībnieku var pārcelt uz tāda paša kursa tipa citu nodarbību, spiežot pogu "Pārcelt" un var arī izņemt dalībnieku no grupas spiežot pogu "Dzēst".

Pārceļot dalībnieku var redzēt kursa tipu, kura ietvaros var pārcelt dalībnieku. Tāpat var redzēt apmeklētās nodarbības, ja tādas ir. Tad var redzēt visus kursus, kas ir sareģistrēti uz priekšu no šodienas un izvēlēties uz kuru pārcelt.

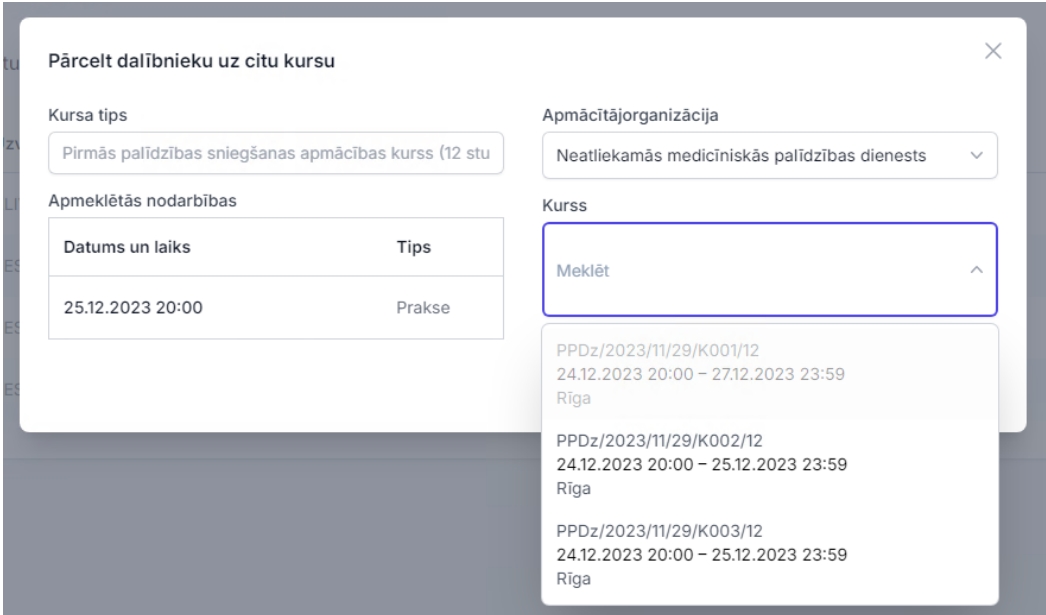

"Dzēst" –nozīmē, ka dalībnieks tiek izņemts no grupas. Nospiežot pogu ir pārjautāšanas dialogs – vai tiešām dzēst dalībnieku.

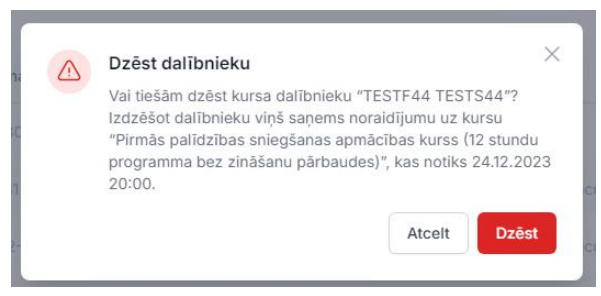

Un ja tomēr izvēlas dzēst, tad tiek atvērts dalībnieka noraidīšanas dialogs, kurā var veikt izmaiņas noraidījuma e-pasta tēmā un tekstā. Noraidījumu dalībnieks saņems arī e-adresē, ja tāda viņam ir.

#### **10. Dalībnieku pārcelšana uz citu nodarbību**

Pārcelt dalībnieku uz tā paša kursa tipa citu nodarbību var:

- "Kursi" -> "Grupa" -> poga "Pārcelt";
- "Kursi" -> "Apmeklējums/apliecības" -> Apliecības izsniegšanas sadaļā poga "Pārcelt uz citu grupu"

#### **11. Dalībnieku nodarbības apmeklējums**

Var atzīmēt izveidotai grupai sadaļā, ja nodarbības datums un laiks ir lielāks par pirmās nodarbības datumu un laiku, izmanto pogu "Apmeklējums/apliecības izsniegšana".

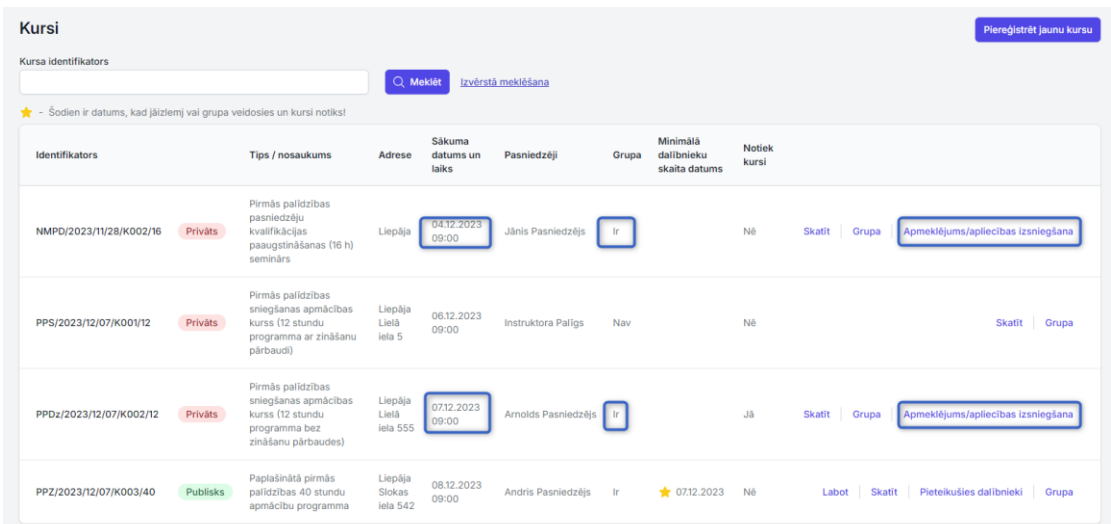

"Apmeklējums un apliecības" dalās divās daļās, pirmajā daļā ir redzams nodarbību saraksts un izvēloties nodarbību parādās dalībnieku saraksts. Katram dalībniekam var atzīmēt "Ir ieradies". Kļūdas gadījumā, ielikto atzīmi var arī izņemt..

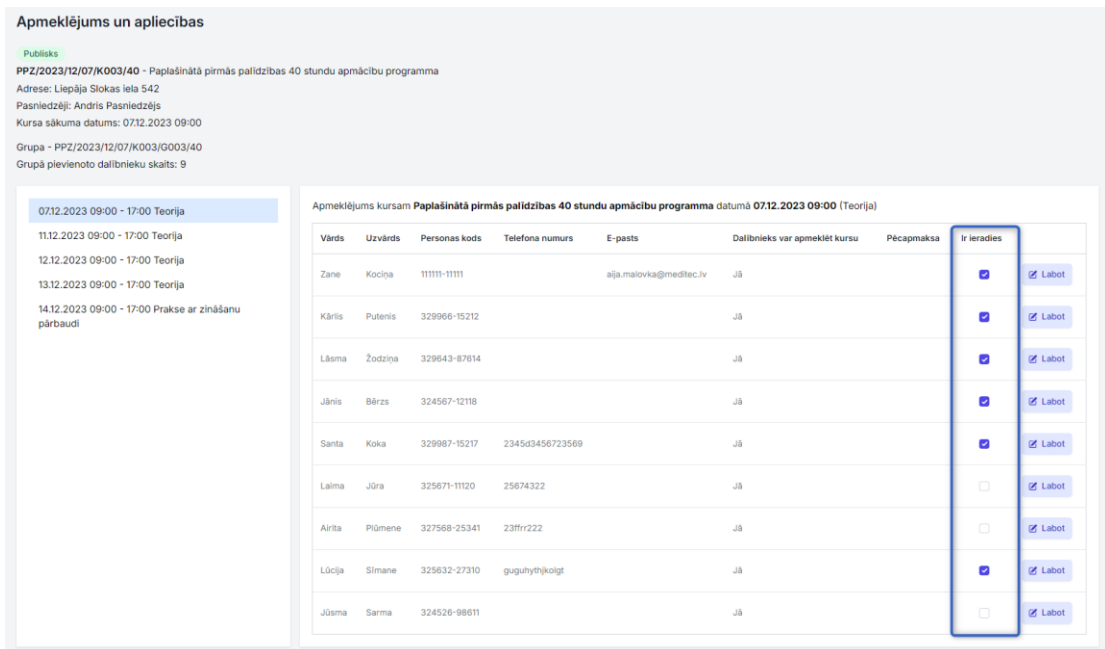

# **12. Apliecības izsniegšana**

Apliecības grupai var izsniegt sadaļā "Kursi", ja ir nodarbības datums un laiks lielāks par pirmās nodarbības datumu un laiku, izmanto pogu "Apmeklējums/apliecības

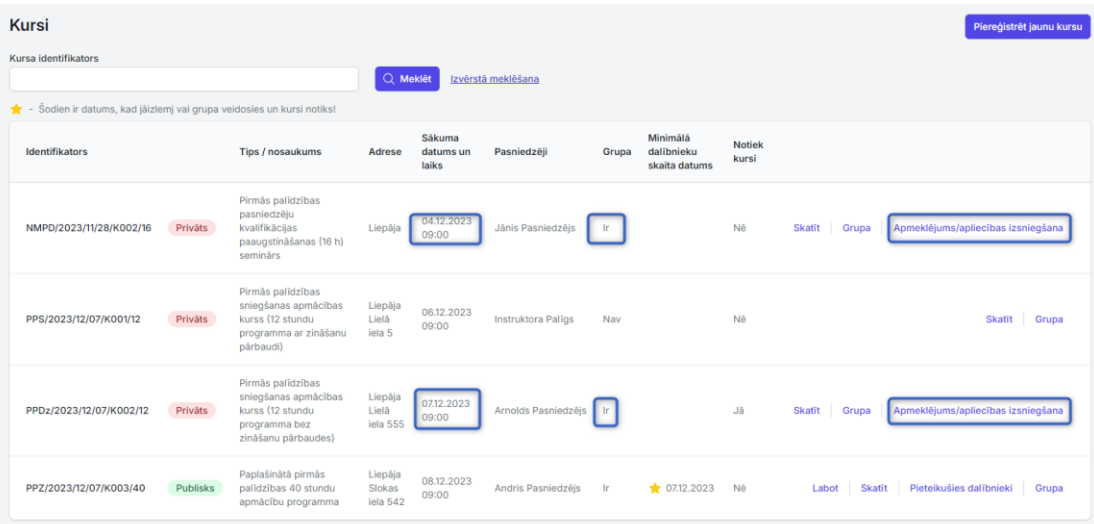

"Apmeklējums un apliecības" dalās divās daļās, otrajā daļā ir visi kursa dalībnieki ar informāciju par apmeklējumu un katram kursa dalībniekam var atzīmēt – "Nav nokārtojis pārbaudījumu", var dalībnieku pārcelt uz citu grupu ar pogu "Pārcelt uz citu grupu" un var izsniegt vienu vai vairākas apliecības ar pogu "Izsniegt apliecību".

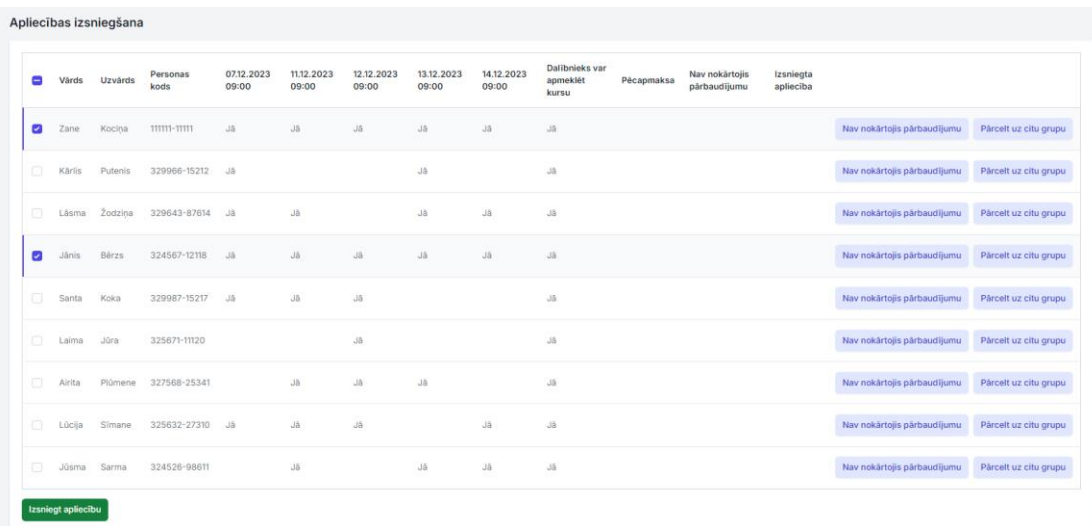

Katram dalībniekam var atzīmēt "Nav nokārtojis pārbaudījumu". Šo atzīmi nevar labot, ja tomēr pārbaudījumu nokārto.

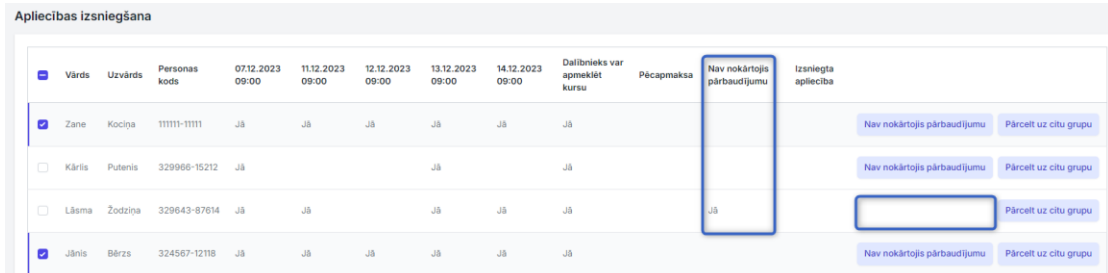

Katru dalībnieku var pārcelt uz citu grupu spiežot pogu "Pārcelt uz citu grupu" – viena un tā paša kursa tipa ietvaros var pārcelt uz citu nodarbību. Pārceļot dalībnieku var redzēt kursa tipu, kura ietvaros var pārcelt dalībnieku. Tad var redzēt apmeklētās nodarbības, ja tādas ir. Tad var redzēt visus kursus, kas ir sareģistrēti uz priekšu no šodienas un izvēlēties uz kuru pārcelt.

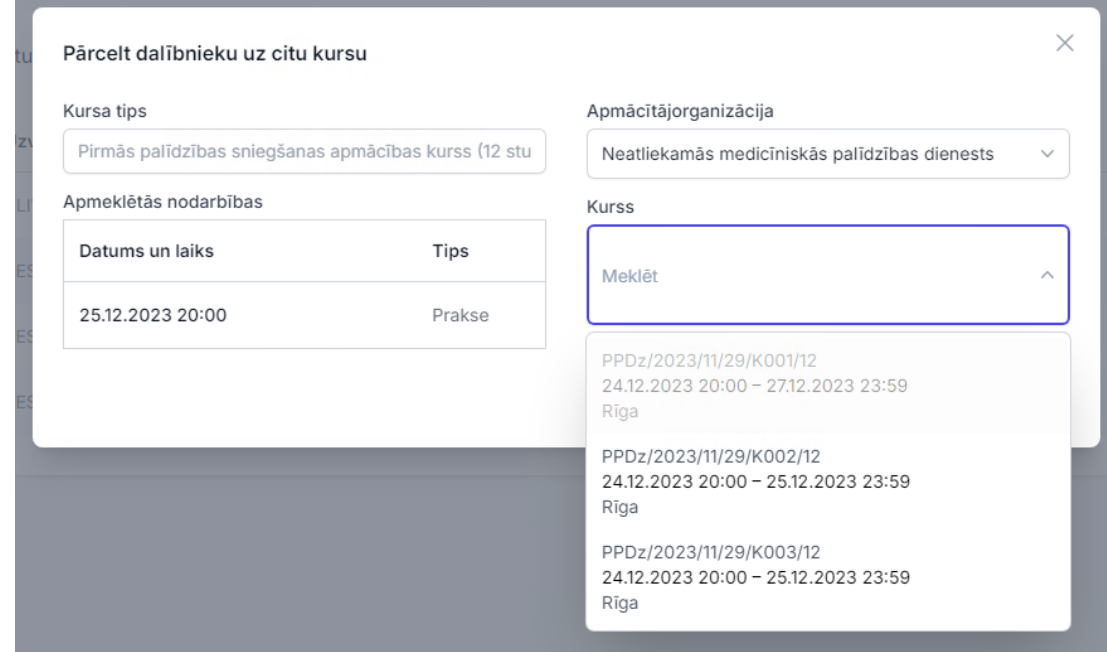

Pēc pārcelšanas dalībnieks nav vairs redzams šajā sarakstā un ir būtiski atcerēties uz kurieni tiek pārcelts. Pārceltie dalībnieki būs redzami grupā uz kuru viņi ir pārcelti.

Jāņem vērā viena būtiska nianse, ka sadaļā "Apmeklējums un apliecības" apskatāma informācija kursa ietvaros. Tas nozīmē, ja dalībnieks ir vienā kursā apmeklējis teoriju un pēc tam pārcelts uz citu grupu un ir apmeklējis praksi ar zināšanu pārbaudi, tad teorijas apmeklējums nebūs redzams pārceltajā grupā.

Izsniegt apliecību var jebkuram dalībniekam, kurš ir redzams sadaļā "Apliecības izsniegšanas". Apliecību nevar izsniegt tā paša kursa ietvaros vienam un tam pašam dalībniekam. Lai izsniegtu apliecību pirmajā kolonnā jāveic atzīme pie dalībnieka, un tad parādās poga "Izsniegt apliecību". Var atzīmēt visus dalībniekus uzreiz un izsniegt apliecības visai mācību grupai.

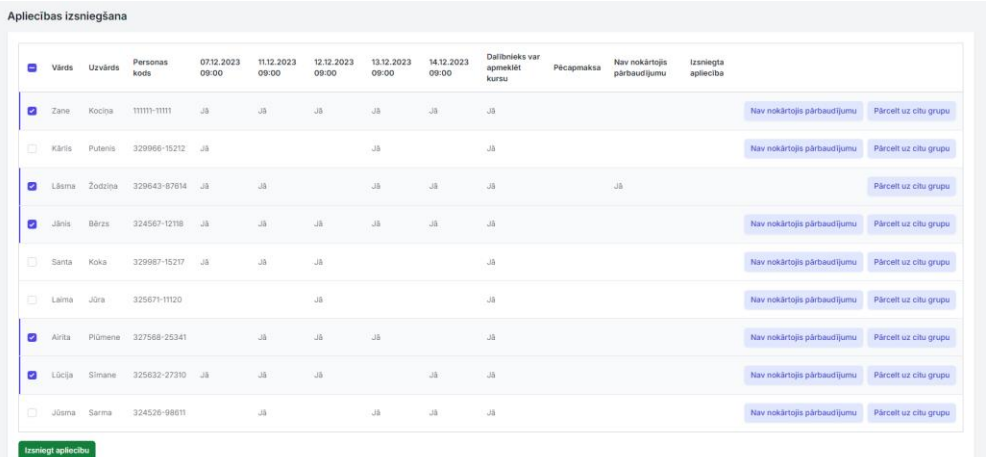

Pēc pogas "Izsniegt apliecību" nospiešanas atveras dialogs ar dalībnieku sarakstu, kam tiks izsniegtas apliecības. Var pievienot piezīmi – brīva teksta lauks, kurš pēc tam būs redzams atskaitē "Pārskats par veikto apmācību".

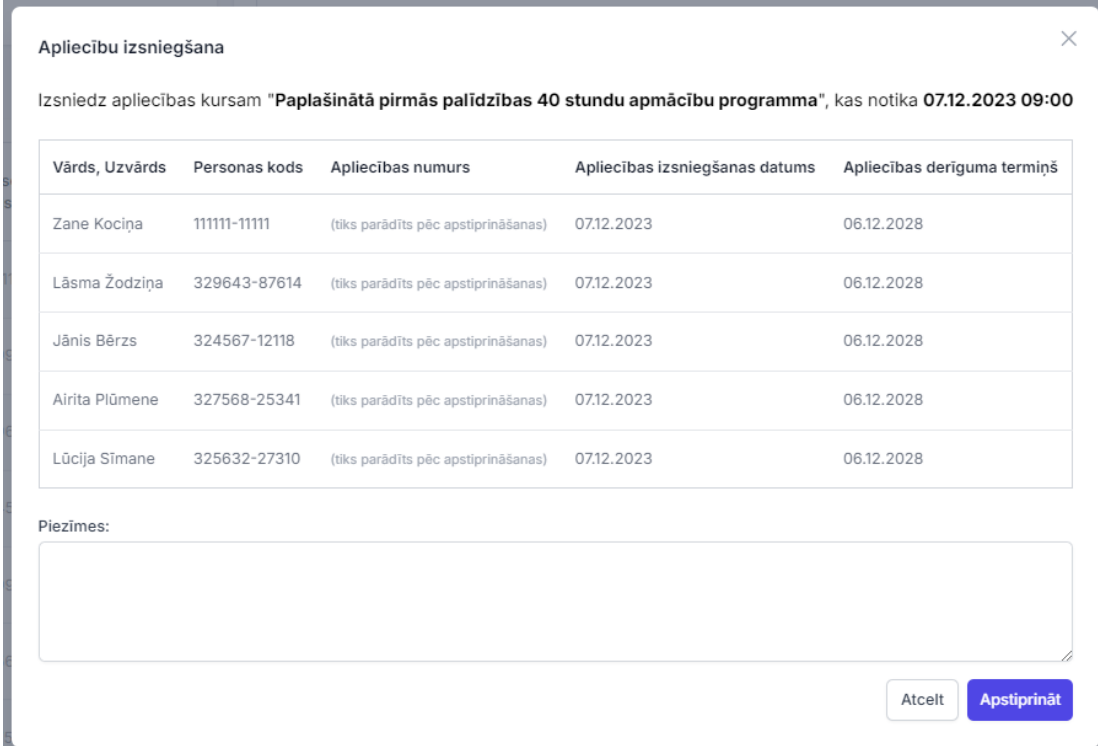

Nospiežot pogu "Apstiprināt" parādās informatīvs dialogs par to, ka tiek izsniegtas apliecības (ģenerējas apliecības numuri), apliecība tiek nosūtīta uz e-pastu un uz e-adresi, ja dalībniekam ir tāda norādīta.

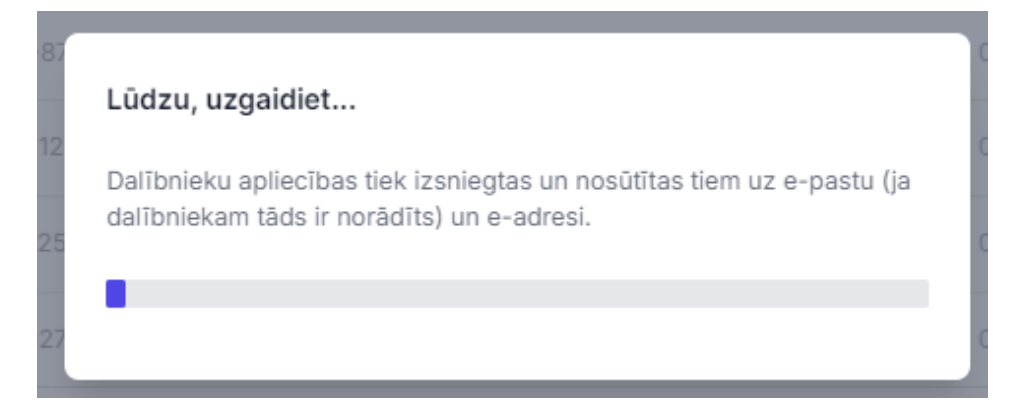

Pēc apliecību izsniegšanas parādās dialogs ar paziņojumu par veiksmīgi izsniegtām apliecībām un tagad katram dalībniekam sarakstā ir apliecības numurs.

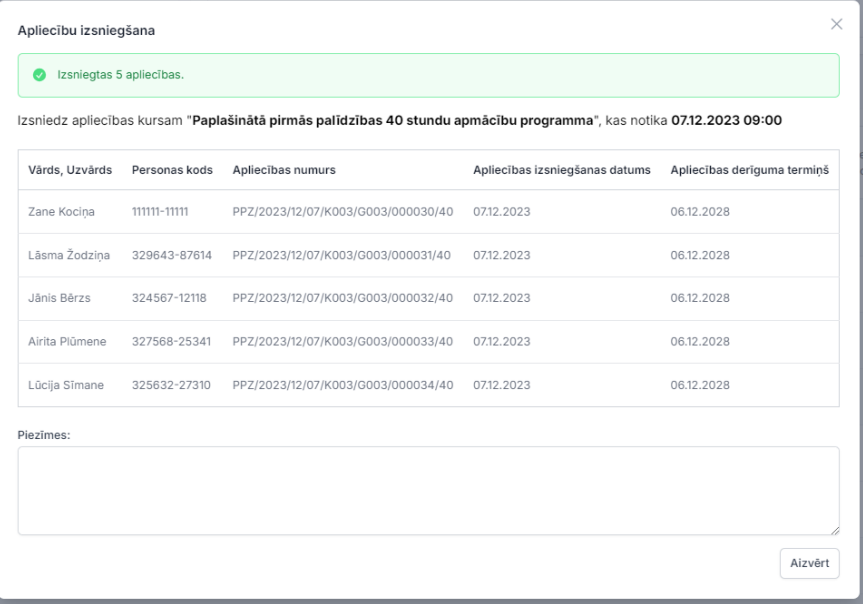

Izsniegtās apliecības var redzēt, atlasīt un anulēt sadaļā "Pārskats par veikto apmācību".

#### **13. Pārskats par veikto apmācību**

Atskaite, kurā var redzēt, atlasīt un arī anulēt izsniegtās apliecības. Apliecības ir redzamas atkarībā no lomām. NMPD administrators redz un var atlasīt visas sistēmā izsniegtās apliecības. AO administrators un individuāls pasniedzējs var atlasīt tikai savu kursu ietvaros izsniegtās apliecības. Pasniedzējs var atlasīt tikai savas izsniegtās apliecības.

Šajā sadaļā ir izvērstā meklēšana, kas ļauj atrast konkrētu apliecību.

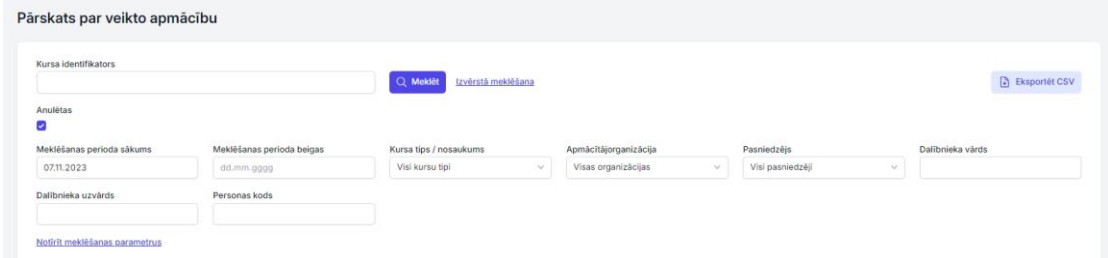

Atlasītās apliecības var eksportēt CSV formātā ar pogu "Eksportēt CSV".

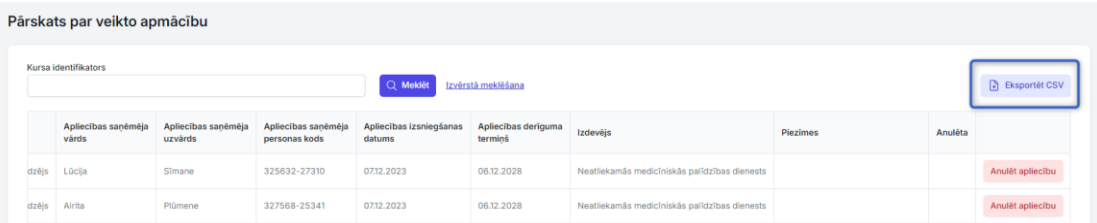

Ja apliecība nav anulēta, tad katrai apliecībai tabulas beigās (labajā malā) ir poga "Anulēt apliecību". Ja apliecība ir anulēta, tad poga nav un kolonnā "Anulēta" ir vārds " $J\bar{a}$ ".

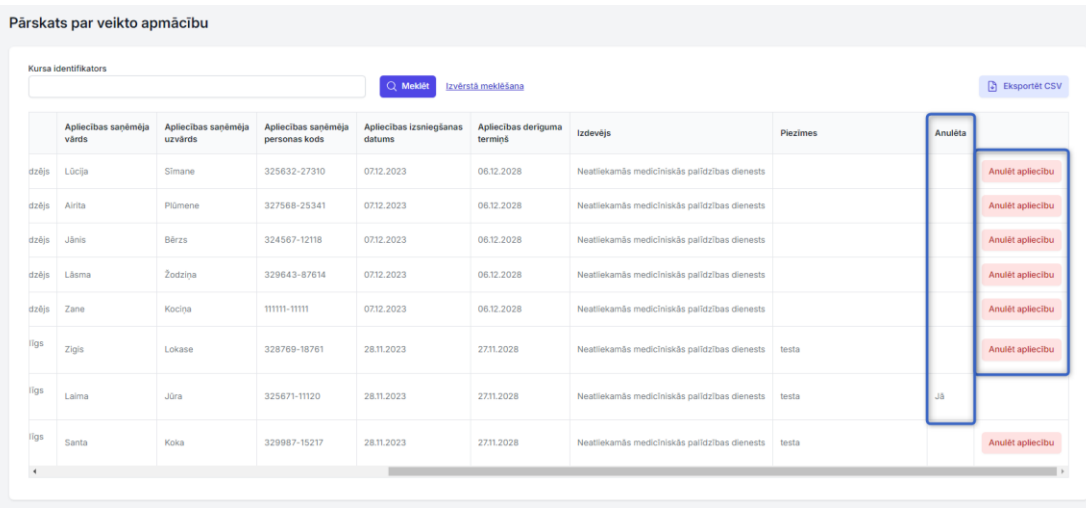

**Lai veiksmīgs darbs ar Informācijas sistēmu!**